# **Installationsanleitung OutlookTextExpress**

Das Outlook-AddIn kann ganz einfach installiert werden. Auf der Homepage bieten wir drei verschiedene Pakete zum Download an.

**b) Setup.exe a) MSI-Paket c) Zip-File mit dem Setup.exe**

## **Variante a) Exe-Paket installieren resp. b) MSI-Paket installieren**

Laden Sie das Exe-Paket auf Ihren PC/Notebook herunter und speichern es lokal. Anschliessend kann es direkt ausgeführt werden.

Nachfolgend ein paar Printscreen wenn Sie den InternetExplorer als Browser verwenden.

Nachdem Sie auf den Download-Link geklickt haben erscheint unten am Bildschirm folgender Dialog

#### **Schritt 1**

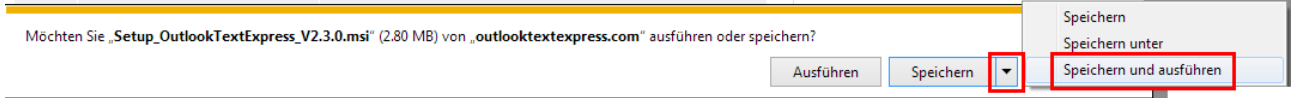

Klicken Sie auf den Pfeil rechts von *Speichern* und wählen Sie *Speichern und ausführen*.

**Schritt 2** (*erscheint in der Regel nicht, dann direkt weiter zu Schritt 3*)

Wenn folgende Warnung erscheint,

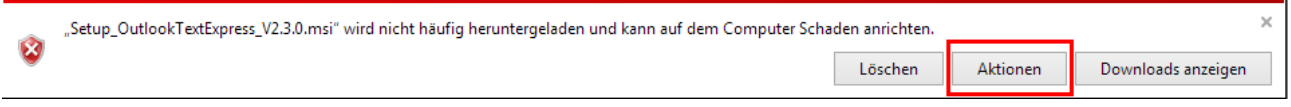

so wählen Sie *Aktionen* und anschliessend *Trotzdem ausführen*.

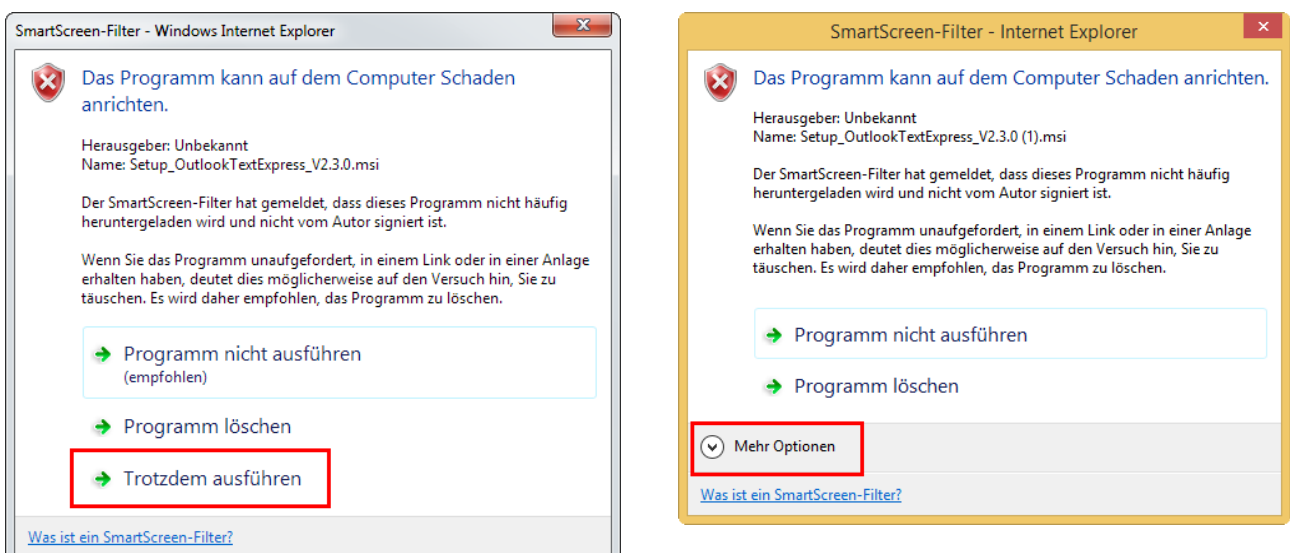

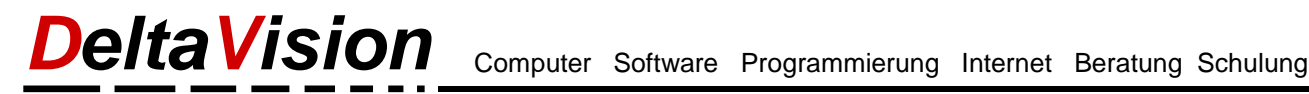

## **Schritt 3**

Das Sie für die Installation Administrationsrechte benötigen, erscheint noch folgender Dialog:

Klicken Sie auf *Ja*, anschlissend läuft das Setup ab.

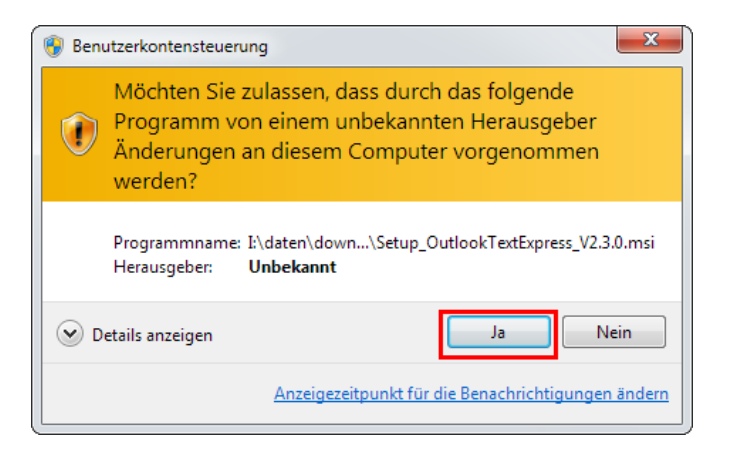

# **Variante c) ZIP-File entpacken und installieren**

## **Schritt 1**

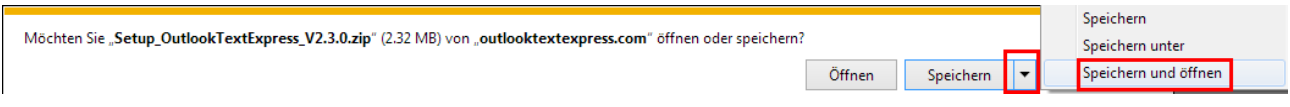

Klicken Sie auf den Pfeil rechts von *Speichern* und wählen Sie *Speichern und öffnen*.

Es wird direkt der Windows-Explorer geöffnet und das Zip-File entpackt. Sie können dann direkt das Setup.exe doppelklicken und mit der Installation beginnen.

#### **Schritt 2**

Das Sie für die Installation Administrationsrechte benötigen, erscheint noch folgender Dialog:

Klicken Sie auf *Ja*, anschlissend läuft das Setup ab.

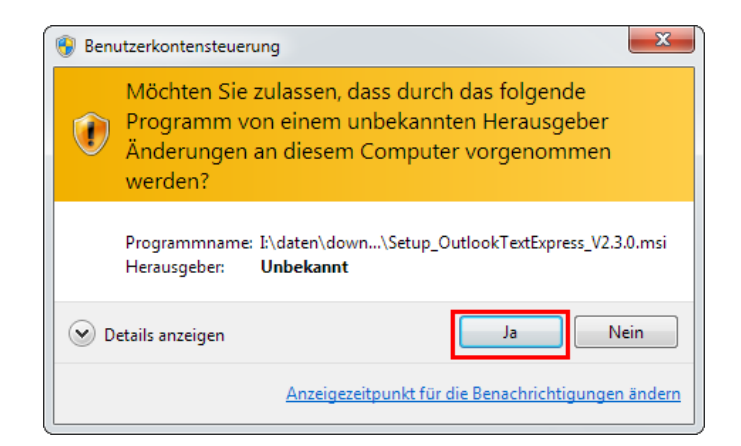